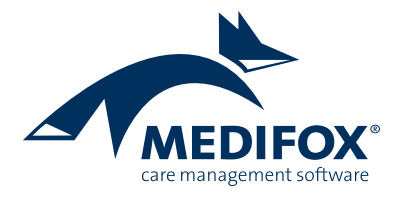

# **Heimverträge mit MediFox stationär erstellen**

Ab MediFox stationär 5.0 können Sie direkt aus der Software heraus Heimverträge für neue Bewohner erstellen. MediFox fragt dazu relevante Vertragsinformationen über einen Assistenten ab und überträgt diese anschließend in eine Word-Vorlage. Diese Anleitung erläutert Ihnen im ersten Teil, wie Sie einen Heimvertrag aus MediFox stationär heraus erstellen. Im zweiten Teil erfahren Sie, wie Sie Word-Vorlagen für den Heimvertrag erstellen.

## **Teil 1: Heimvertag erstellen**

**Voraussetzungen für die Erstellung des Heimvertrags** Bevor Sie einen Heimvertrag erstellen können, sind einige Voraussetzungen zu erfüllen. Dazu zählen:

- 1. Ihr Heimvertrag muss als Word-Datei (.dot) mit passenden Textmarken vorliegen, damit die Daten aus MediFox stationär in die Vorlage übernommen werden können (siehe Teil 2 der Anleitung).
- 2. Im Heimvertrag können Sie Vertragsmodalitäten wie Zimmereigenschaften, Betreuungsangebote usw. festgehalten. Beispielsweise ist ein Zimmer mit Balkon und Fernseher vorgesehen. Diese Vertragsinhalte können in MediFox stationär als Textbausteine angelegt und dann bei der Erstellung des Heimvertrags ausgewählt werden. Die Einstellungen dazu nehmen Sie in MediFox unter Administration / Kataloge / Verwaltung / Textbausteine für Heimvertrag vor.
- 3. Heimverträge werden im Dokumentenarchiv der Bewohner gespeichert. Unter Administration / Kataloge / Verwaltung / Verzeichnisse (ext. Dokumente) können Sie zu diesem Zweck festlegen, in welchem Ordner die Heimverträge gespeichert werden sollen. Sollten Sie keinen speziellen Ordner für die Heimverträge der Bewohner eingerichtet haben, werden die Heimverträge einfach im Hauptverzeichnis des Dokumentenarchivs gespeichert.
- 4. Ihre Bewohner müssen in MediFox stationär mit den wesentlichen Stammdaten angelegt werden. Dazu zählt auch das Anlegen der Betreuungszeiten. Nicht zwingend notwendig aber praktisch sind außerdem folgende Angaben:
	- Die Herkunftsadresse des Bewohners
	- Angehörige und gesetzliche Betreuer als Kontakte des Bewohners
	- Die Bankverbindung und Einzugsermächtigung des Bewohners

Die aufgelisteten Angaben können auch noch während der Erstellung des Pflegevertrags hinterlegt werden.

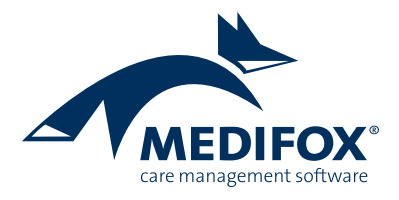

#### **Heimvertrag erstellen**

Wenn Sie die genannten Voraussetzungen erfüllt haben, können Sie die Heimverträge für Ihre Bewohner erstellen. Verfahren Sie dazu wie folgt:

- 1. Rufen Sie den Bereich Verwaltung / Bewohner auf und wählen Sie einen Bewohner aus.
- 2. Rufen Sie die Betreuungszeit des Bewohners im Register "Stammdaten" per Doppelklick auf.
- 3. Klicken Sie im geöffneten Dialog "Betreuungszeiten des Bewohners" unten links auf die Schaltfläche "Heimvertrag erstellen".

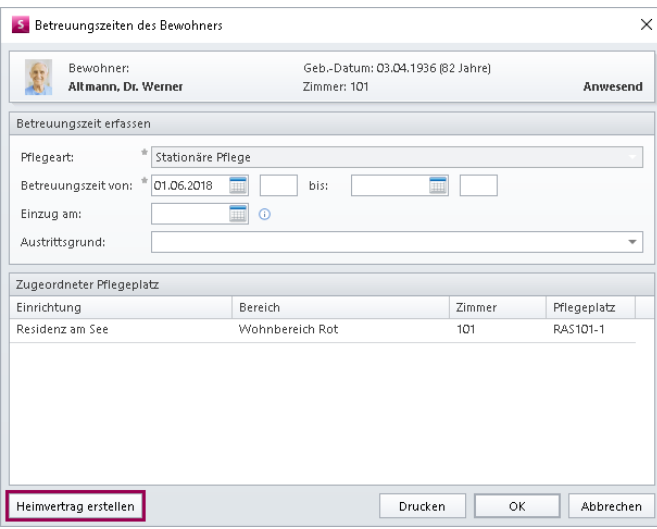

4. Im Dialog "Heimvertrag erstellen" hinterlegen Sie zunächst die allgemeinen Angaben wie das Datum des Erstgesprächs oder die Herkunftsadresse des Bewohners. Anschließend wählen Sie unter "Vorlagedatei" Ihren Heimvertrag als Word-Datei (.dot) aus.

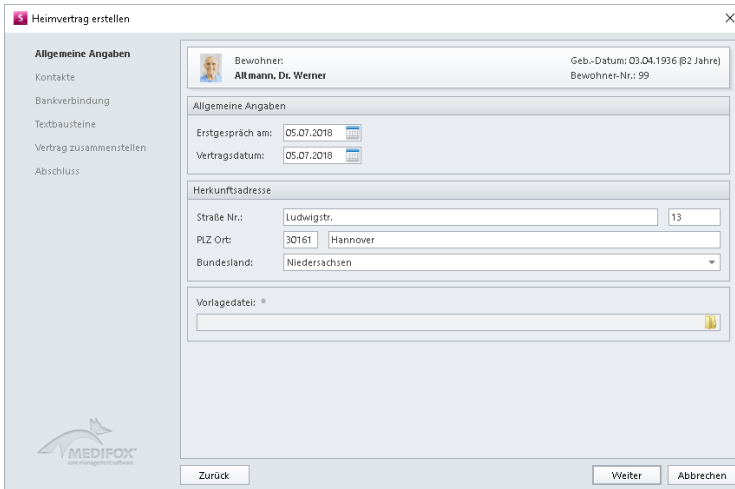

5. Haben Sie die allgemeinen Angaben getätigt, bestätigen Sie diese mit "Weiter". Im Zweiten Schritt "Kontakte" wählen Sie jetzt die Personen aus, die als Nachlassempfänger oder Mitunterzeichner (für die Unterschrift) auf dem Heimvertrag aufgeführt werden sollen.

Wurden vorab noch keine Kontaktpersonen hinterlegt, können diese jetzt noch über das Pluszeichen oben rechts im Dialog erfasst werden.

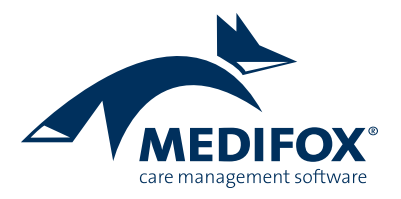

**Bitte beachten Sie:** Alle Angaben, die Sie beim Erstellen des Heimvertrags hinterlegen, werden anschließend in die Stammdaten des Bewohners übernommen. Über den Heimvertrag erstellte Kontakte werden also unter den Kontakten des Bewohners gespeichert.

- 6. Bestätigen Sie auch den zweiten Schritt mit "Weiter". Anschließend hinterlegen Sie unter "Bankverbindung" die Bankverbindung des Kostenträgers. Kostenträger ist hierbei der Bewohner selbst. Über das Pluszeichen bei "Einzugsermächtigung" können Sie außerdem eine Einzugsermächtigung für die Abrechnung der Aufträge hinterlegen, sollte diese noch nicht vorliegen.
- 7. Im Schritt "Textbausteine" können bzw. müssen Sie (je nach Einstellung der Textbausteine) jetzt die von Ihnen vorab erstellten Textbausteine gemäß den Vertragsmodalitäten auswählen.

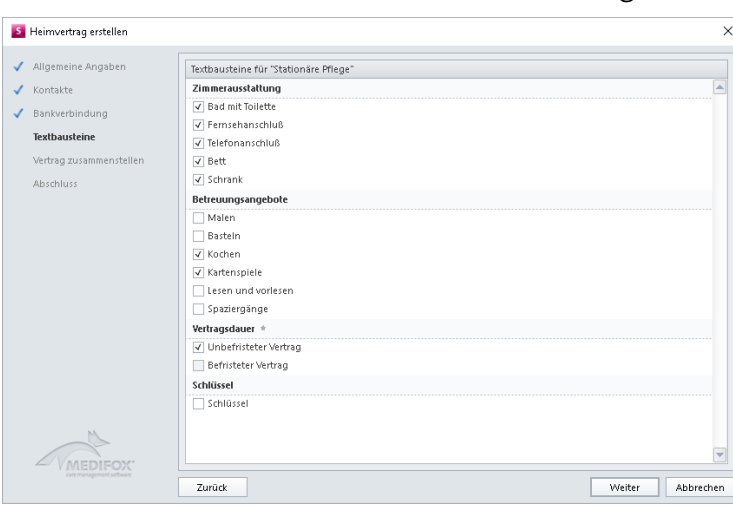

Durch Bestätigen dieser Angaben mit "Weiter" wird der Heimvertrag erstellt und in Microsoft Word zur weiteren Nachbearbeitung geöffnet. **Tipp:** Während der Heimvertrag in Microsoft-Word geöffnet ist, erscheint im Hintergrund folgende Information:

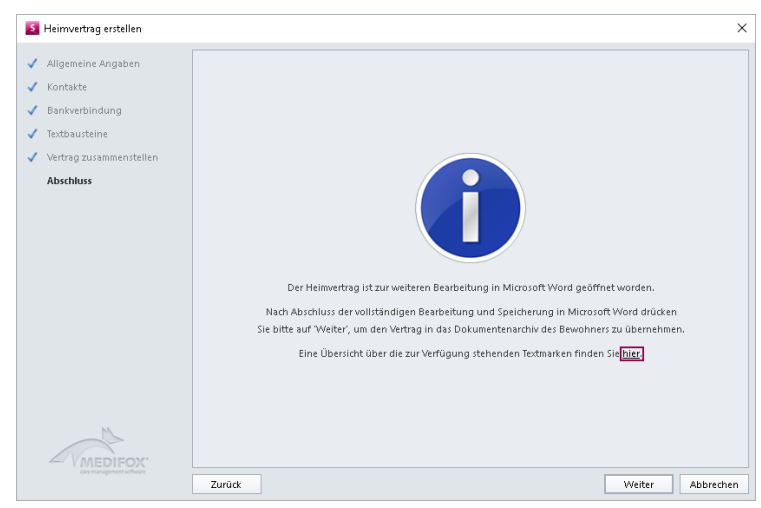

Klicken Sie hier auf die unterstrichene Schaltfläche, um eine Excel-Liste mit allen Textmarken zu öffnen, die für den Heimvertrag verwendet werden können. Den Textmarken werden dabei die Daten gegenübergestellt, die aus MediFox stationär ausgelesen wurden. So können Sie direkt vergleichen, mit welchen Inhalten die entsprechenden Textmarken gefüllt werden.

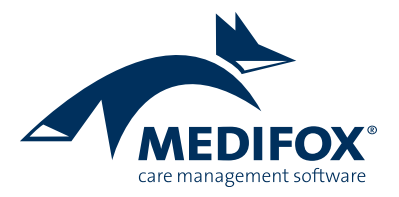

**Wichtig:** Die Information darf erst mit "Weiter" bestätigt werden, wenn der Heimvertrag in Microsoft Word finalisiert und gespeichert wurde.

- 8. Der Heimvertrag kann jetzt in Microsoft Word bearbeitet und anschließend gespeichert werden.
- 9. Nach Abschluss der Arbeiten in Microsoft Word kann der Dialog "Heimvertrag erstellen" mit "Weiter" abgeschlossen werden. Der Vertrag wird anschließend als Datei im Dokumentenarchiv des Bewohners gespeichert.

## **Teil 2: Heimverträge mit Microsoft Word konfigurieren**

Für die Erstellung von Heimverträgen aus MediFox stationär heraus wird eine Vorlagedatei im Format ".dot" benötigt. Diese muss neben den regulären Vertragsinhalten auch Textmarken für die Daten enthalten, die aus MediFox stationär ausgelesen und in den Heimvertrag eingefügt werden. Dazu zählen z.B. der Vor- und Nachname des Bewohners, der Name des Trägers usw. **Bitte beachten Sie:** Können Textmarken nicht gefüllt werden, weil die entsprechenden Daten in MediFox stationär noch nicht hinterlegt wurden, so werden die Textmarken ausgelassen. Der Heimvertrag muss daher so gestaltet werden, dass die Texte nach Möglichkeit auch ohne Textmarken verständlich sind.

### **So fügen Sie Textmarken in Word-Dokumente ein:**

- 1. Rufen Sie Microsoft Word auf.
- 2. Wählen Sie in Microsoft Word "Datei" > "Öffnen" aus und öffnen Sie Ihren Heimvertrag (.dot-Datei). **Hinweis:** Es ist wichtig, dass die .dot-Datei direkt aus Microsoft Word heraus geöffnet wird, da die Datei sonst ggf. in einem abweichenden Format wie z.B. ".docx" geöffnet wird.
- 3. Klicken Sie an die Textstelle, an der Sie eine Textmarke einfügen wollen.
- 4. Rufen Sie in Word das Register "Einfügen" auf und klicken Sie hier auf "Schnellbausteine" > "Feld ...". Der Dialog "Feld" öffnet sich.
- 5. Wählen Sie auf der linken Seite des Dialogs unter "Feldnamen" den Eintrag "MergeField" aus. Anschließend geben Sie im mittleren Bereich unter "Feldname" den Namen der Textmarke ein, z.B. "Bewohner.Name" für den Nachnamen des Bewohners (beachten Sie hierzu die auf Seite 3 im Tipp genannte Excel-Liste mit den möglichen Textmarken).

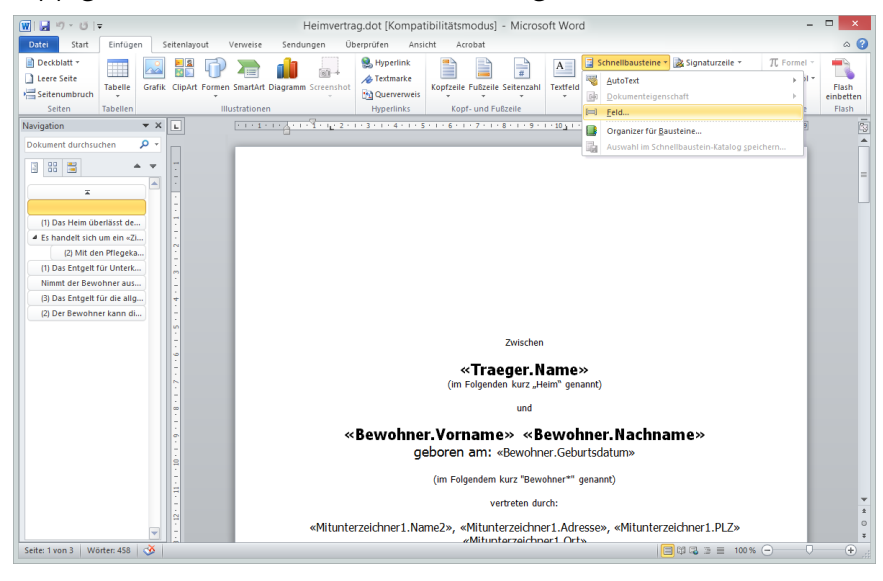

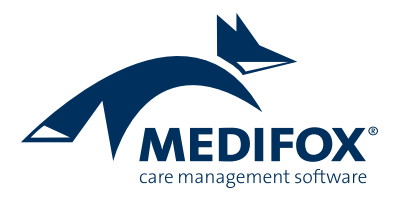

Speichern Sie die Textmarke mit "OK". Die Textmarke wird nun in der Word-Datei eingetragen und mit "<< >> "gekennzeichnet.

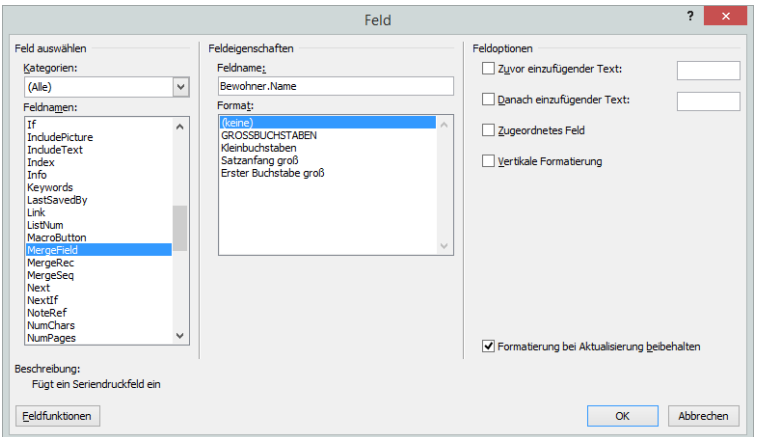

6. Um weitere Textmarken einzufügen, können Sie jetzt einfach die erste Textmarke kopieren und an anderer Stelle einfügen. Klicken Sie die kopierte Textmarke anschließend mit der rechten Maustaste an und wählen Sie aus dem Kontextmenü "Bearbeiten" aus. Sie können dann einen anderen Feldnamen für die kopierte Textmarke eintragen (beachten Sie die auf Seite 3 im Tipp genannte Excel-Liste mit den verfügbaren Textmarken).

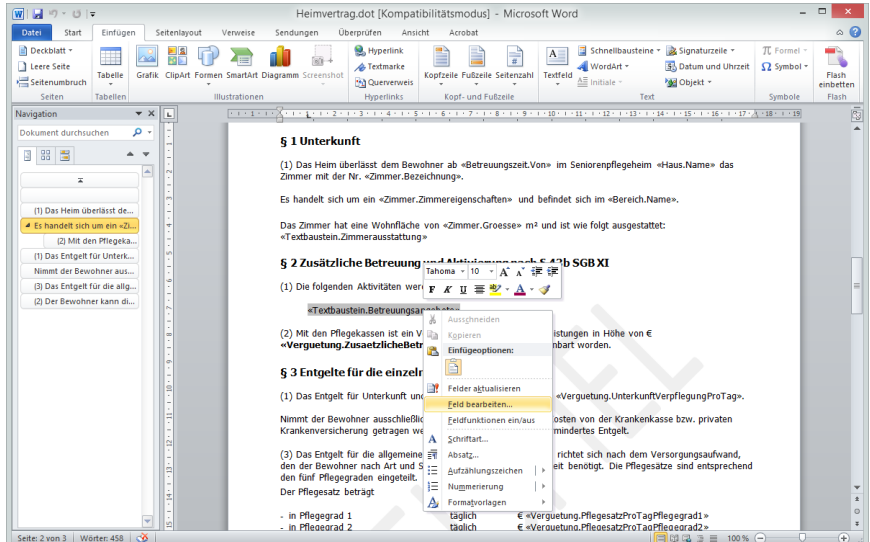

7. Versehen Sie den Heimvertrag auf diese Weise mit allen benötigen Textmarken und speichern Sie diesen anschließend. Achten Sie beim Speichern darauf, dass Sie das Format "dot" beibehalten.